## **EXPENSE REPORT: ALERTS AND EXCEPTIONS**

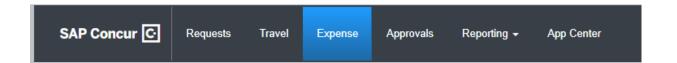

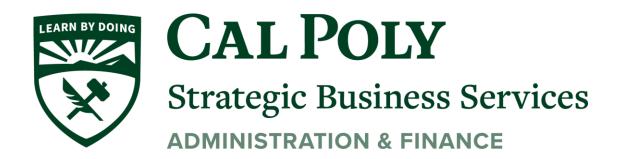

## **EXPENSE-LEVEL ALERTS AND EXCEPTIONS**

If there are any issues when you save the expense (such as a missing required receipt image, a blank required field, or over-limit expense), an alert appears.

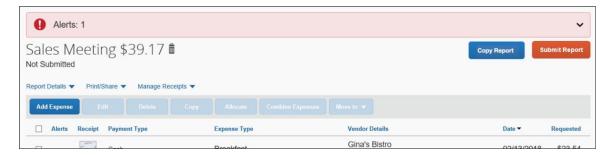

Click the down-pointing arrow (right side of the message); the area expands to show the alert details.

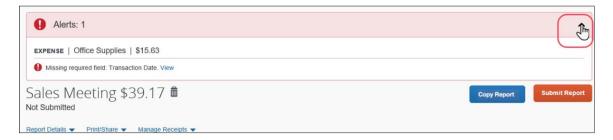

The alert message appears along with a **View** link. Click **View** to access the field with the issue.

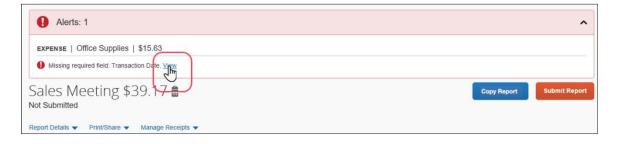

The expense appears.

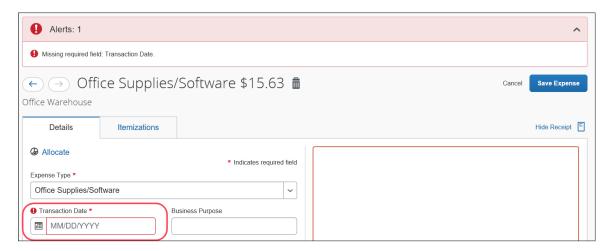

Correct the issue and then click **Save Expense**. When all issues are resolved, the **Success!** message appears.

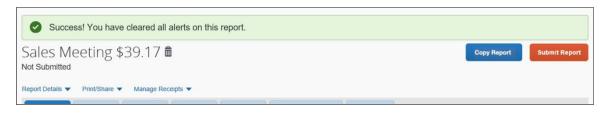

**NOTE:** When editing expenses, you can click the "next" and "previous" buttons to navigate between expenses.

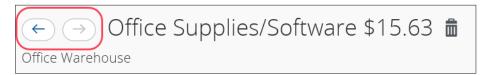